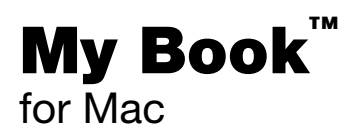

User Manual

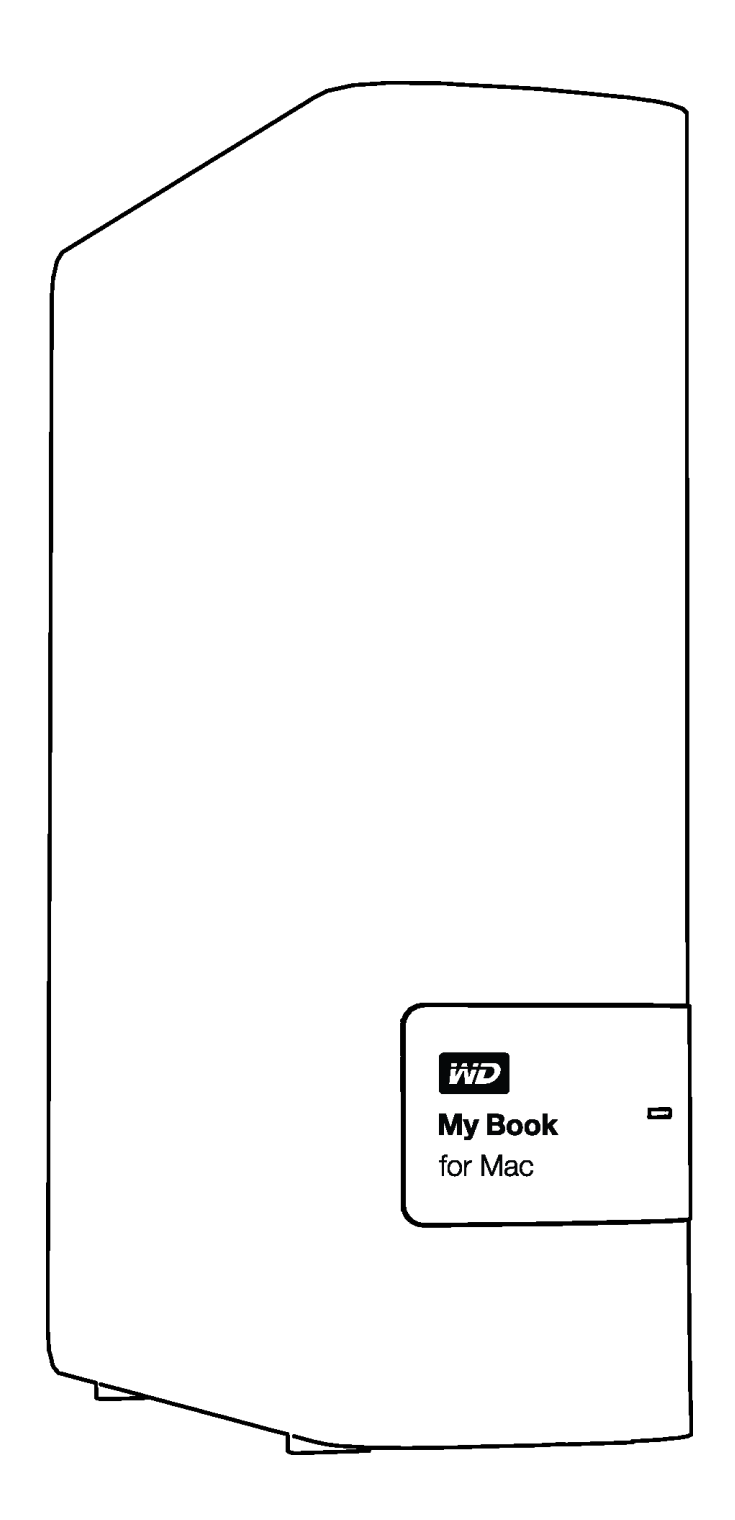

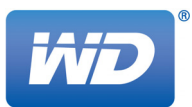

# <span id="page-1-0"></span>**WD Service and Support**

Should you encounter any problem, please give us an opportunity to address it before returning this product. Most technical support questions can be answered through our knowledge base or email support service at *[http://support.wdc.com](http://support.wd.com)*. If the answer is not available or if you prefer, please contact WD™ at the best telephone number shown below.

Your product includes 30 days of free telephone support during the warranty period. This 30 day period starts on the date of your first telephone contact with WD Technical Support. Email support is free for the entire warranty period and our extensive knowledge base is available 24/ 7. To help us keep you informed of new features and services, remember to register your product online at *<http://register.wd.com>*.

### <span id="page-1-3"></span><span id="page-1-1"></span>**Accessing Online Support**

Visit our product support website at *[http://support.wdc.com](http://support.wd.com)* and choose from these topics:

- **Downloads**—Download drivers, software, and updates for your WD product.
- **Registration**—Register your WD product to get the latest updates and special offers.
- **Warranty & RMA Services**—Get warranty, product replacement (RMA), RMA status, and data recovery information.
- **Knowledge Base**—Search by keyword, phrase, or Answer ID.
- **Installation**—Get online installation help for your WD product or software.
- **WD Community**—Share your thoughts and connect with other WD users.

### <span id="page-1-2"></span>**Contacting WD Technical Support**

When contacting WD for support, have your WD product serial number, system hardware, and system software versions available

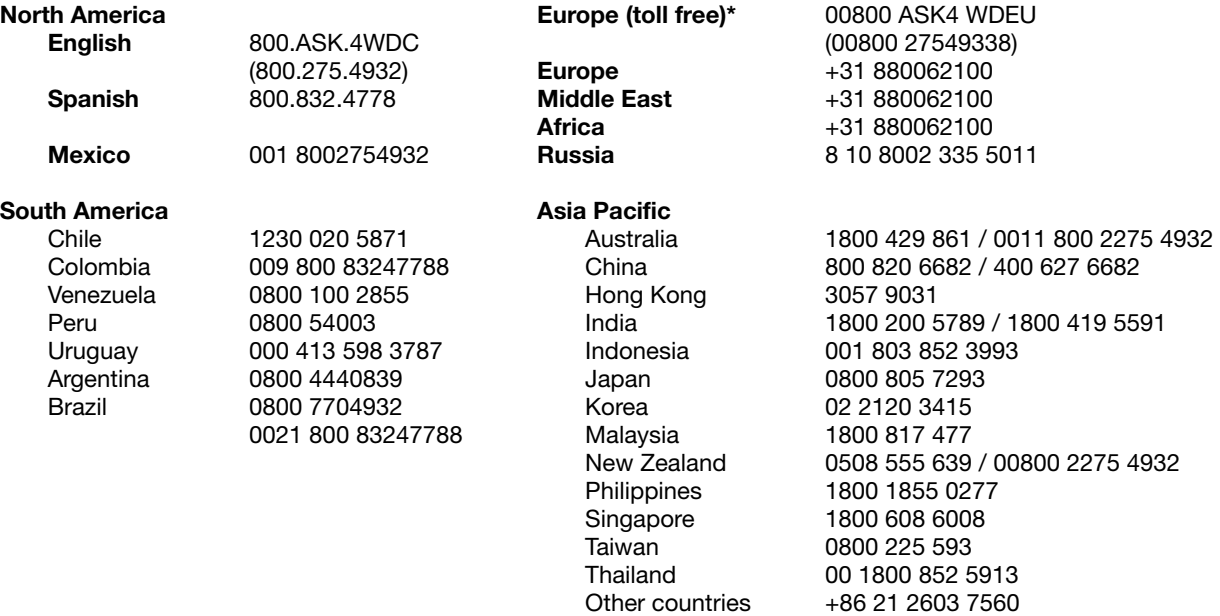

*\* Toll free number available in the following countries: Austria, Belgium, Czech Republic, Denmark, France, Germany, Ireland, Italy, Netherlands, Norway, Poland, Slovakia, Spain, Sweden, Switzerland, United Kingdom.* 

# **Table of Contents**

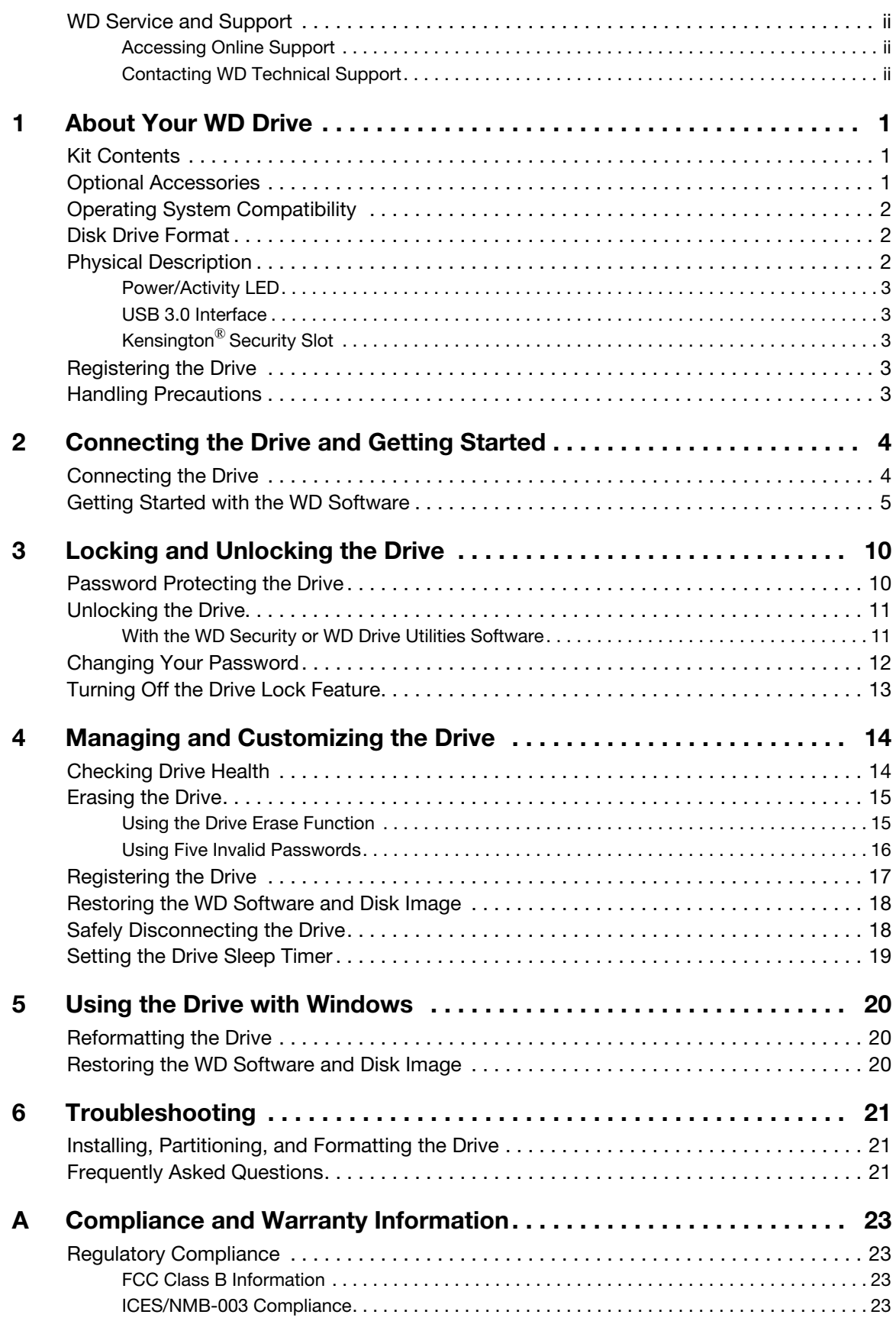

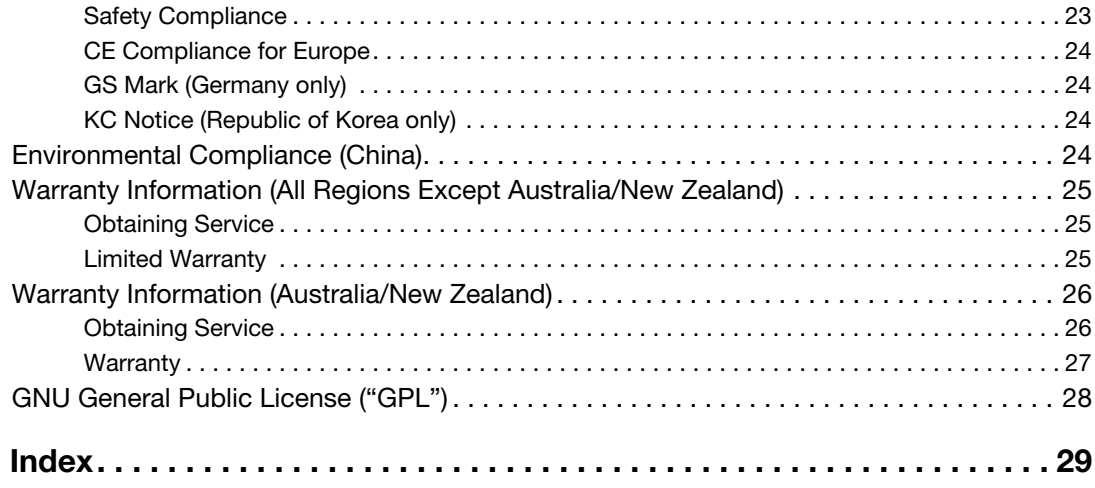

# 1 **1**

# <span id="page-4-0"></span>**About Your WD Drive**

This chapter includes the following topics:

Kit Contents [Optional Accessories](#page-4-2) [Operating System Compatibility](#page-5-0) [Disk Drive Format](#page-5-1) [Physical Description](#page-5-2) [Registering the Drive](#page-6-3) [Handling Precautions](#page-6-4)

# <span id="page-4-1"></span>**Kit Contents**

As shown in Figure 1, your My Book for Mac disk drive kit includes:

- My Book for Mac external hard drive, with the WD Security and WD Drive Utilities software
- USB 3.0 cable
- AC adapter
- **Quick Install Guide**

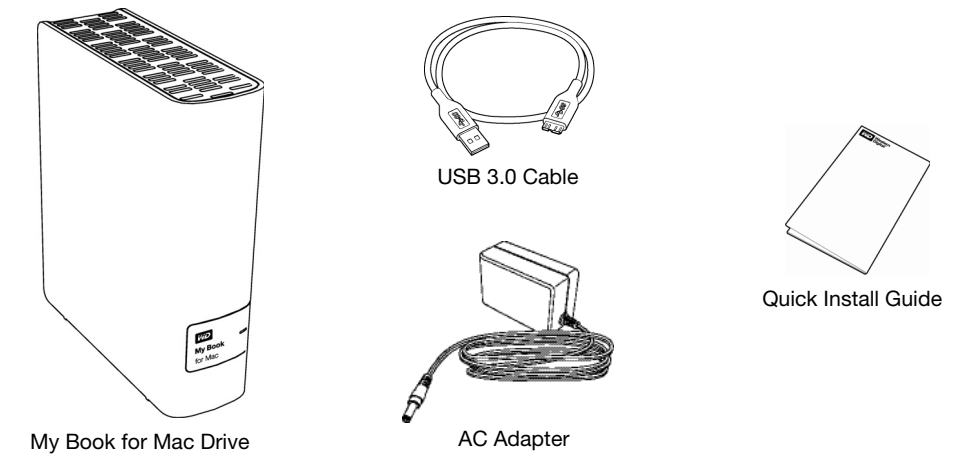

Figure 1. My Book for Mac Drive Kit Components

# <span id="page-4-3"></span><span id="page-4-2"></span>**Optional Accessories**

For information about optional accessories for WD products, visit:

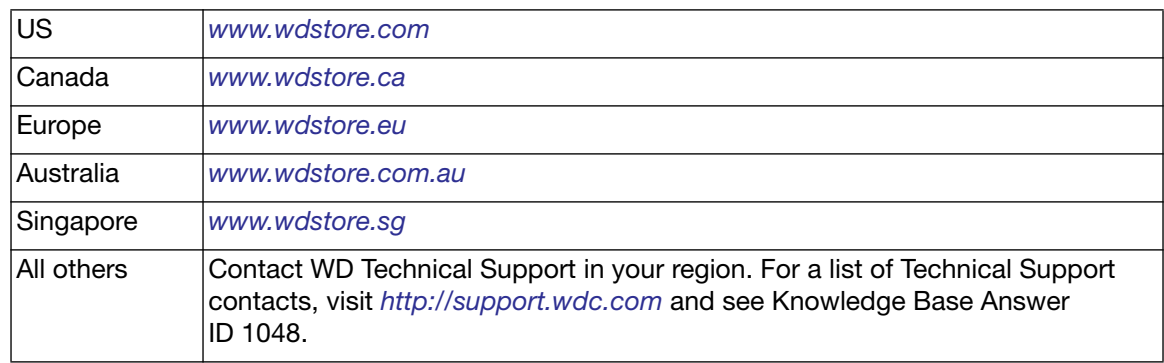

# <span id="page-5-7"></span><span id="page-5-0"></span>**Operating System Compatibility**

Your My Book for Mac drive and the WD Drive Utilities and WD Security software are compatible with the following operating systems:

### **Mac OS X Windows**

- Mountain Lion
- **Mavericks**
- **Nosemite**
- **El Capitan**
- <span id="page-5-6"></span><span id="page-5-3"></span>
- Windows 7®
- Windows 8
- Windows 8.1
- **Windows 10**

Compatibility can vary, depending on hardware configuration and operating system.

For highest performance and reliability, always install the latest software update and service pack (SP). For Mac computers, go to the **Apple** menu and select **Software Update** or **App Store**. For Windows computers, go to the **Start** menu and select **Windows Update**.

# <span id="page-5-5"></span><span id="page-5-1"></span>**Disk Drive Format**

Your My Book for Mac drive is formatted as a single HFS+J partition for Mac OS X operating systems. If you want to use this drive with a Windows system, see ["Reformatting the Drive" on page 20](#page-23-3) and ["Troubleshooting" on page 21.](#page-24-3)

# <span id="page-5-4"></span><span id="page-5-2"></span>**Physical Description**

As shown in Figure 2, the My Book for Mac drive has:

- A power/activity indicator on the front
- The power connector, interface port, and a security slot on the back.

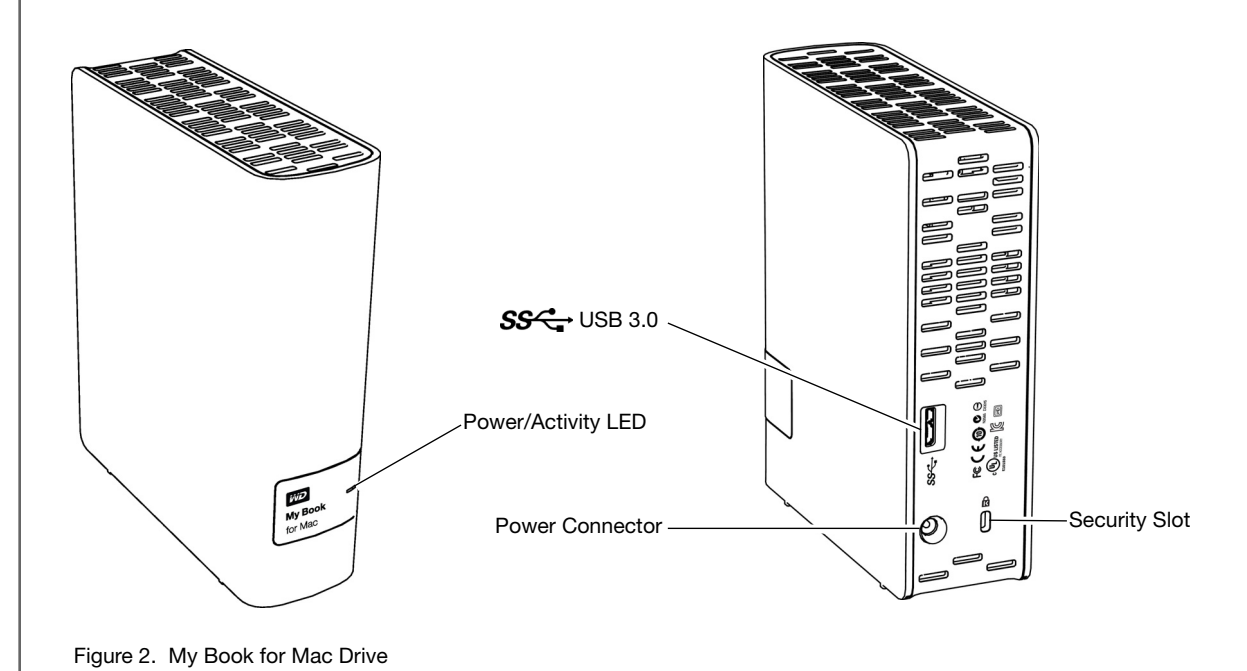

# <span id="page-6-0"></span>**Power/Activity LED**

The power/activity LED shows the drive's power state and activity as follows:

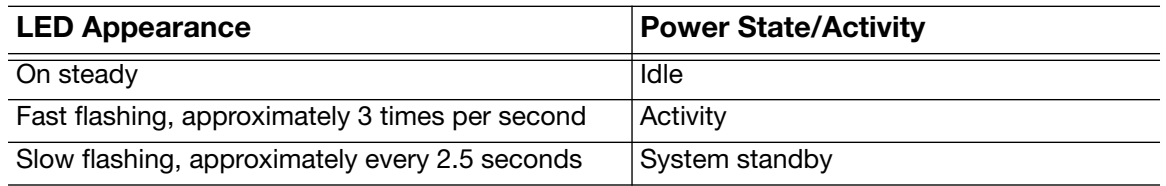

# <span id="page-6-1"></span>**USB 3.0 Interface**

SuperSpeed USB 3.0 supports data transfer rates up to 5 Gb/s. USB 3.0 is backwardcompatible with USB 2.0. Connection to a USB 2.0 port transfers data at the port speed—up to 480 Mb/s.

# <span id="page-6-7"></span><span id="page-6-2"></span>**Kensington**® **Security Slot**

<span id="page-6-9"></span>For physical drive security, the Kensington security slot accepts a standard Kensington security cable (sold separately). For more information about the Kensington security slot and available products, visit *[www.kensington.com](http://www.kensington.com)*.

# <span id="page-6-8"></span><span id="page-6-3"></span>**Registering the Drive**

Always register your My Book for Mac drive to get the latest updates and special offers. You can easily register your drive using the WD Drive Utilities software, as described in ["Registering the Drive" on page 17](#page-20-1). Another way is to register online at *<http://register.wd.com>*.

# <span id="page-6-6"></span><span id="page-6-5"></span><span id="page-6-4"></span>**Handling Precautions**

WD products are precision instruments and must be handled with care during unpacking and installation. Drives may be damaged by rough handling, shock, or vibration. Always observe the following precautions when unpacking and installing your external storage product:

- Do not drop or jolt the drive.
- Do not move the drive during activity.
- Do not use this product as a portable drive.
- To allow proper ventilation, do not block any of the drive enclosure's air slots.

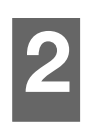

# <span id="page-7-0"></span>**Connecting the Drive and Getting Started**

This chapter provides instructions for connecting the drive and installing the WD software on your computer. It includes the following topics:

[Connecting the Drive](#page-7-1) [Getting Started with the WD Software](#page-8-0)

# <span id="page-7-1"></span>**Connecting the Drive**

- **1.** Turn on your computer.
- **2.** Connect the drive to your computer as shown in Figure 3.
- **3.** Verify that the drive appears under DEVICES in the Sidebar area of your Finder display:

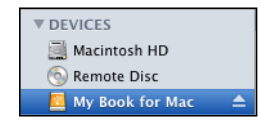

**4.** If the **External disks** check box is selected on your Finder Preferences dialog, the drive icon displays on your desktop:

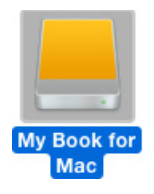

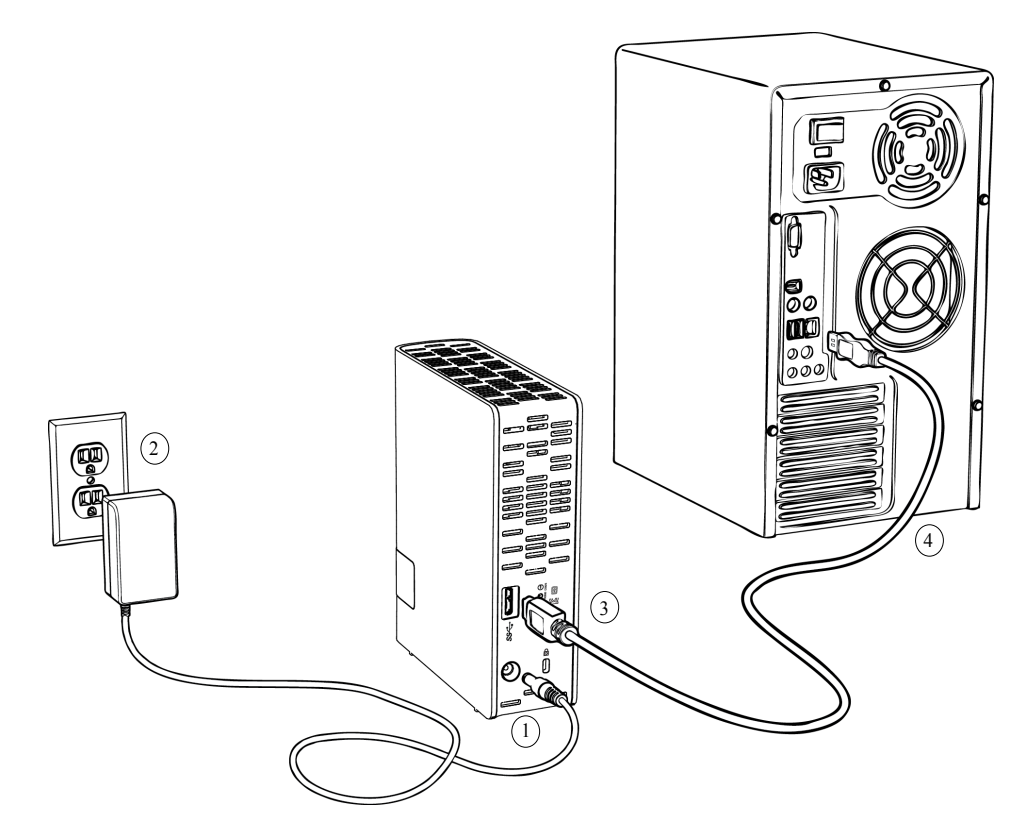

Figure 3. Connecting the Drive

Your drive is now ready to use as an external storage device. You can enhance its capabilities by installing the WD software that is on the drive:

- **ND Drive Utilities**
- **ND** Security

# <span id="page-8-0"></span>**Getting Started with the WD Software**

**1.** Double-click the drive Finder listing or desktop icon, and then double-click the DMG file on the screen that displays:

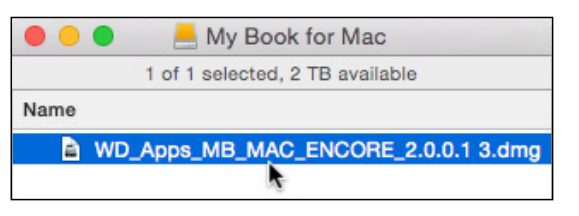

**2.** On the WD Apps screen, double-click with WD icon:

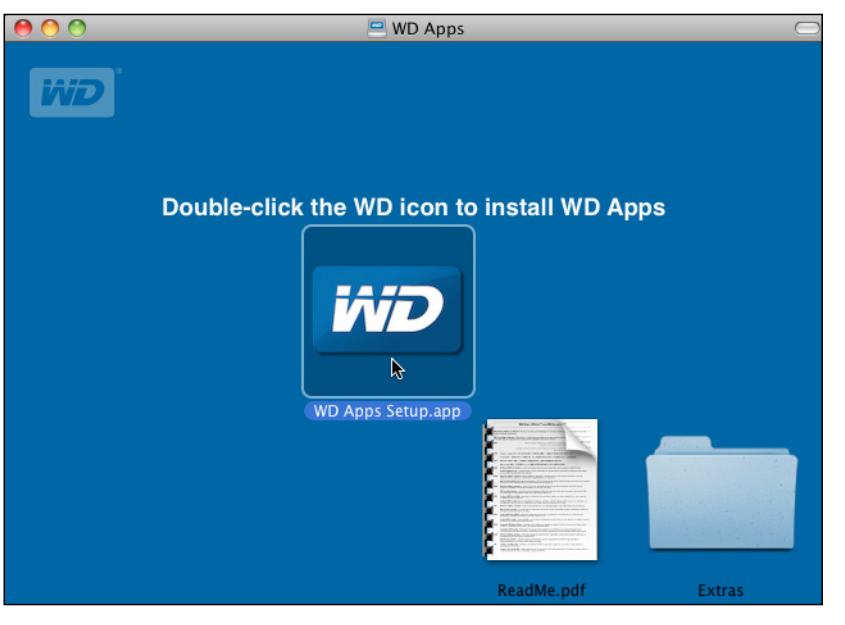

**3.** Click **Next** on the WD Apps Setup wizard, Software Installer dialog:

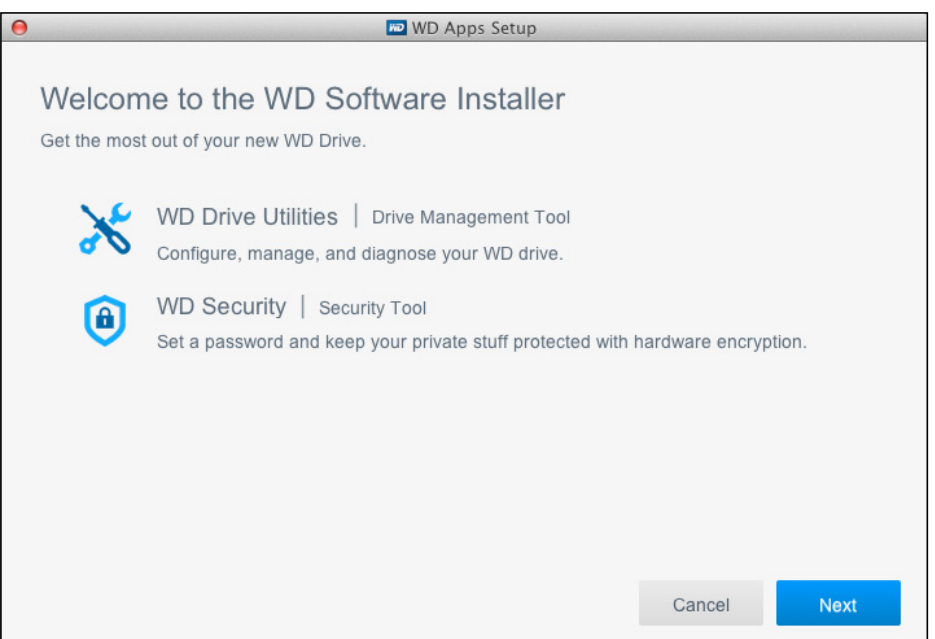

<span id="page-9-0"></span>**4.** On the Installation Type dialog:

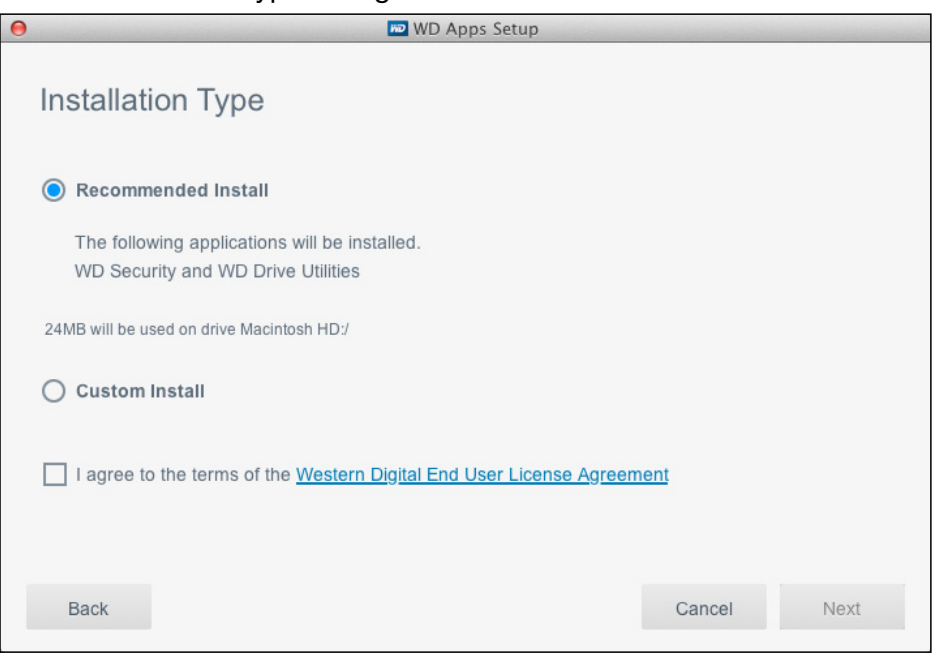

- a. Select the option to specify the WD software that you want to install:
	- **Recommended Install** installs both the WD Drive Utilities and the WD Security software
	- **Custom Install** installs the WD software that you select on the next screen
- b. Click the **Western Digital End User License Agreement** link and read the agreement.
- c. Select the **I agree...** check box to signify that you accept the agreement and activate the **Next** button.
- d. Click **Next**.

**5.** The dialog that appears depends on the installation option you selected at [Step 4:](#page-9-0)

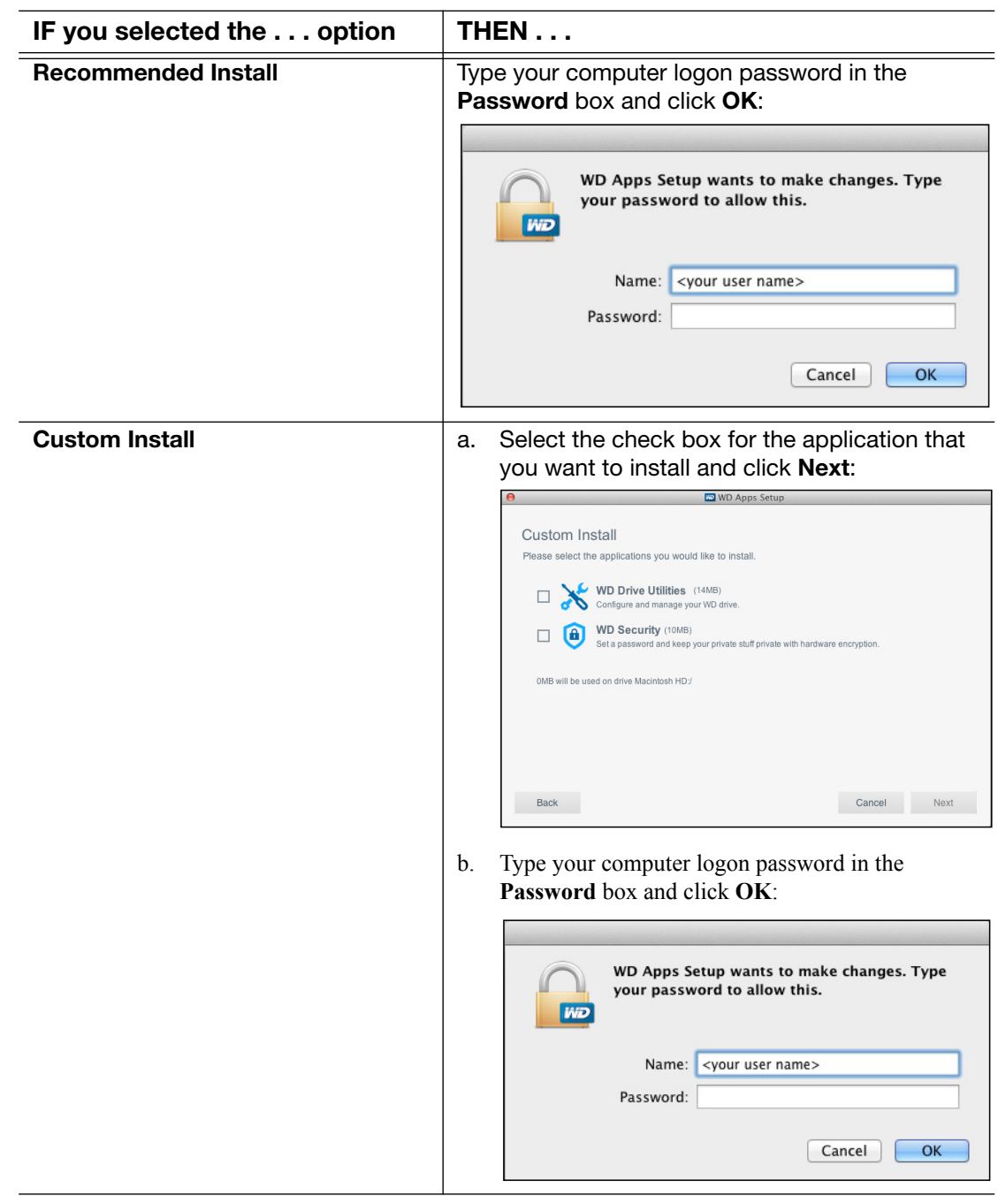

**6.** The Installing Applications dialog:

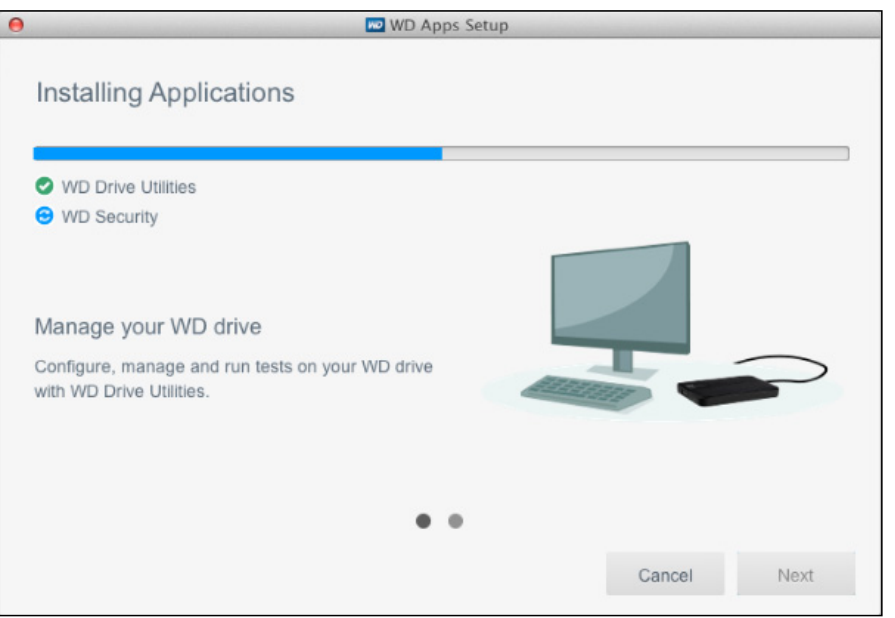

- **Shows the progress of the software installation**
- Displays a brief description of each application
- Activates the **Next** button when the installation completes
- **7.** Click **Next** to display the Installation Complete dialog:

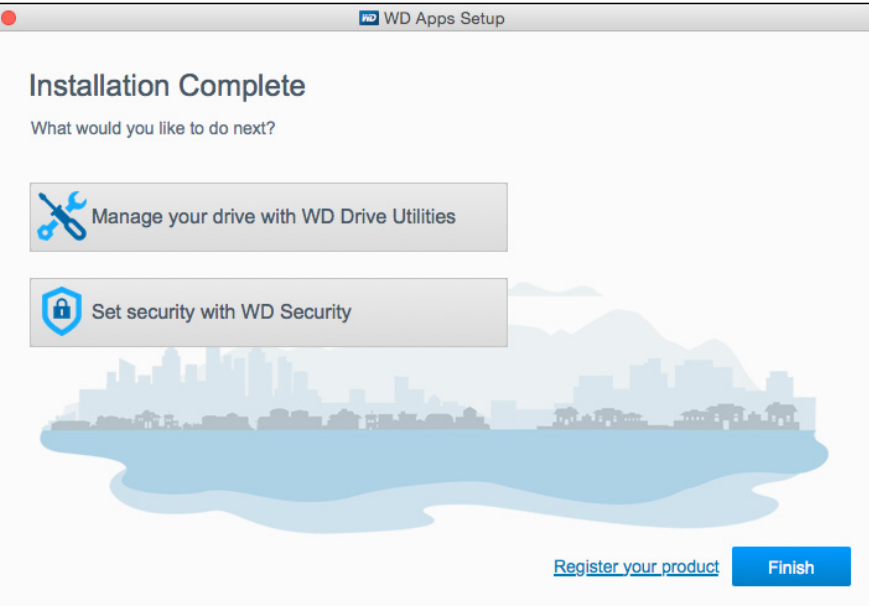

On the Installation Complete dialog, click:

- **Manage your drive...** to open the WD Drive Utilities software. (See Figure 4 on [page 9](#page-12-0) and ["Managing and Customizing the Drive" on page](#page-17-2)[14](#page-17-2).)
- **Set security...** to open the WD Drive Security software. (See Figure 5 on page 9 and ["Locking and Unlocking the Drive" on page](#page-13-2) [10.](#page-13-2))
- **The Register your product** link to access the WD Support Portal web page.
- **Finish** to close the Installation Complete dialog.

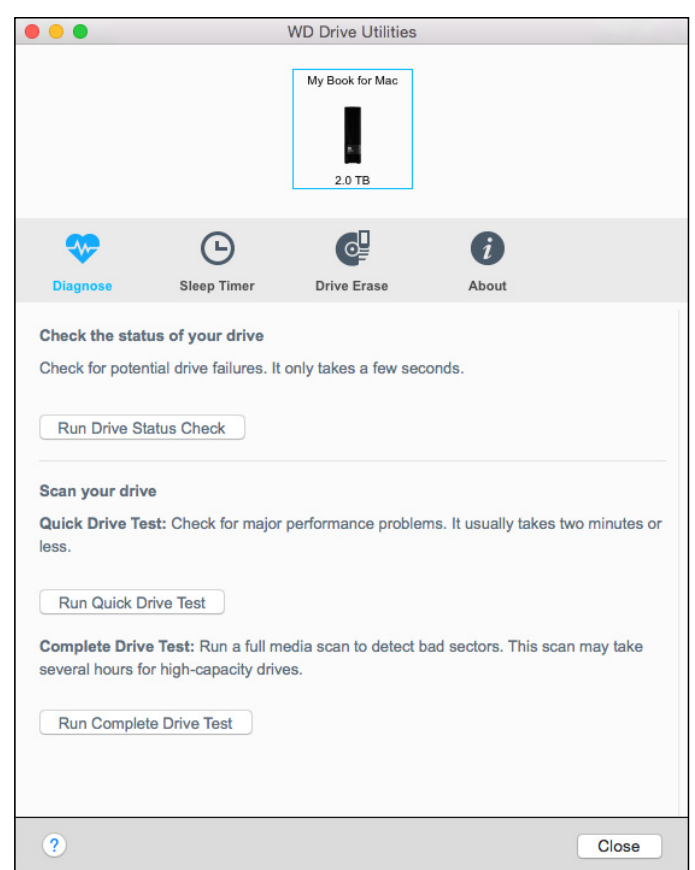

*Note:* The displayed capacity matches the capacity of the connected drive.

<span id="page-12-5"></span><span id="page-12-3"></span><span id="page-12-0"></span>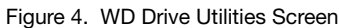

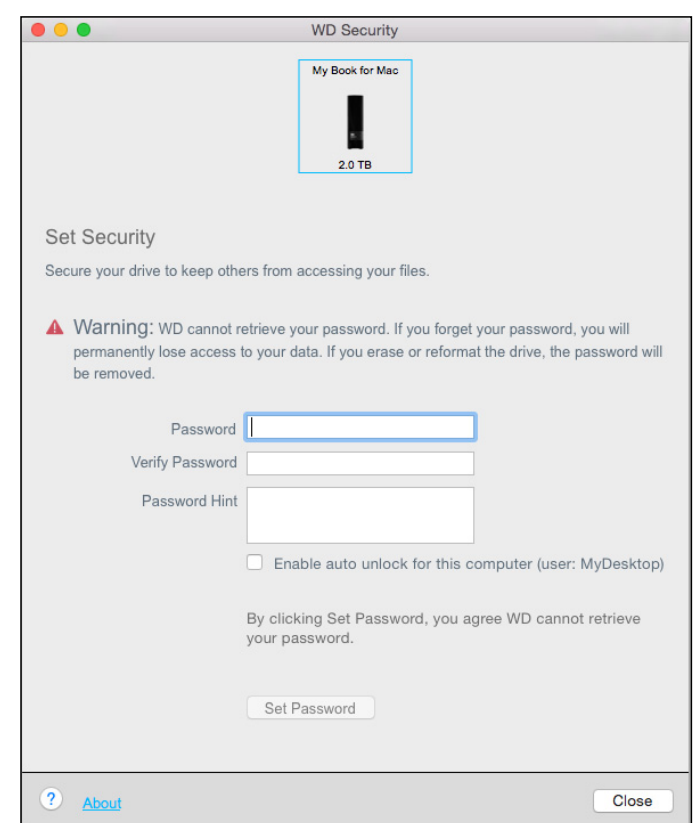

*Note:* The displayed capacity matches the capacity of the connected drive.

<span id="page-12-4"></span><span id="page-12-2"></span><span id="page-12-1"></span>Figure 5. WD Security Screen

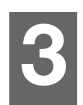

# <span id="page-13-2"></span><span id="page-13-0"></span>**Locking and Unlocking the Drive**

This chapter includes the following topics:

<span id="page-13-4"></span>[Password Protecting the Drive](#page-13-1) [Unlocking the Drive](#page-14-0) [Changing Your Password](#page-15-0) [Turning Off the Drive Lock Feature](#page-16-0)

# <span id="page-13-3"></span><span id="page-13-1"></span>**Password Protecting the Drive**

You should password protect your drive if you are worried that someone else will gain access to your drive and you do not want them to see your files on the drive.

**CAUTION!** The WD Security software uses your password to electronically lock and unlock your drive. If you forget your password, you will not be able to access the data that is on your drive or write new data to it. You will have to erase the drive before you can use it again.

- **1.** Click Go > Applications > WD Security to display the WD Security screen, Set Security dialog (see [Figure 5 on page 9](#page-12-2)).
- **2.** If you have more than one supported device connected to your computer, select the one that you want to create a password for.
- **3.** Read the warning about the possibility of data loss if you forget your password.
- **4.** Type your password in the **Password** box, using up to 25 characters.
- **5.** Retype your password in the **Verify Password** box.
- **6.** Type a hint to help remember your password in the **Password Hint** box.
- **7.** Select the **Enable auto unlock for this computer...** check box if you want the WD Security software to remember your password for the selected drive on this computer.

**Important:** If you select the **Enable auto unlock for this computer...** check box, the first time you restart your computer or disconnect and reconnect the drive after creating a password, your operating system requests permission to allow the WD Security software to access your password:

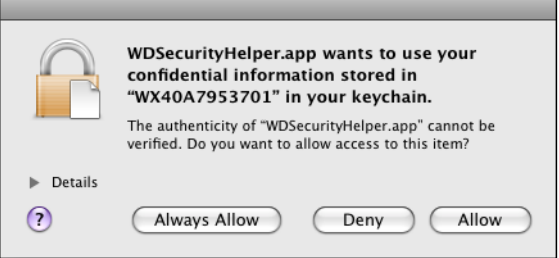

<span id="page-13-5"></span>Click **Always Allow** to avoid this dialog in the future.

**8.** Click **Set Password** to save your password and enable hardware encryption for your drive.

**CAUTION!** After creating a password, the drive remains *unlocked* for as long as you continue your current work session. Then the WD Security software:

- **Locks the drive when you shut down your computer, disconnect your drive, or your** computer goes into the sleep mode
- Requires you to type your password to unlock the drive when you restart your computer or reconnect your drive, *UNLESS* you selected the **Enable auto unlock for this computer...** check box when you created your password

# <span id="page-14-3"></span><span id="page-14-0"></span>**Unlocking the Drive**

After you have created a password to keep others from accessing the files on your drive, unless you selected the **Enable auto unlock for this computer...** check box, you will have to type your password to unlock the drive whenever:

- **Nou shut down and restart your computer**
- You disconnect and reconnect the drive to your computer
- <span id="page-14-4"></span>Your computer exits the sleep mode

### <span id="page-14-2"></span><span id="page-14-1"></span>**With the WD Security or WD Drive Utilities Software**

Whenever you shut down and restart your computer or disconnect and reconnect the drive to your computer, starting either the WD Security or WD Drive Utilities software displays the Unlock Drive dialog:

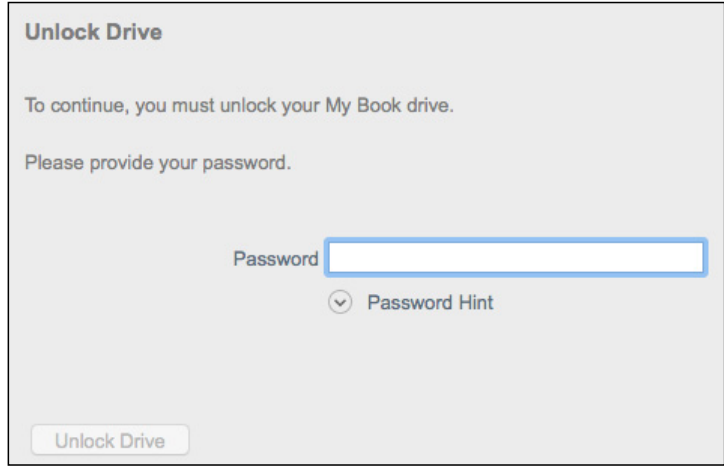

This happens either:

- Automatically if you only have the one locked drive connected to your computer
- When you select the locked drive on either the WD Security or WD Drive Utilities screen if you have more than one supported drive connected to your computer

To unlock the drive:

- **1.** If you do not see the Unlock Drive dialog, click either:
	- **Go** > **Applications** > **WD Security**
	- **Go** > **Applications** > **WD Drive Utilities**
- **2.** If you have more than one supported device connected to your computer, select the one that is locked to display the Unlock Drive dialog.
- **3.** On the Unlock Drive dialog:
	- a. Type your password in the **Password** box.
	- b. Click **Unlock Drive**.

# <span id="page-15-1"></span><span id="page-15-0"></span>**Changing Your Password**

- **1.** Click **Go** > **Applications** > **WD Security** to display the WD Security screen (see [Figure 5 on page 9](#page-12-2)).
- **2.** If you have more than one supported device connected to your computer, select the one with the password that you want to change to display the Edit security settings dialog:

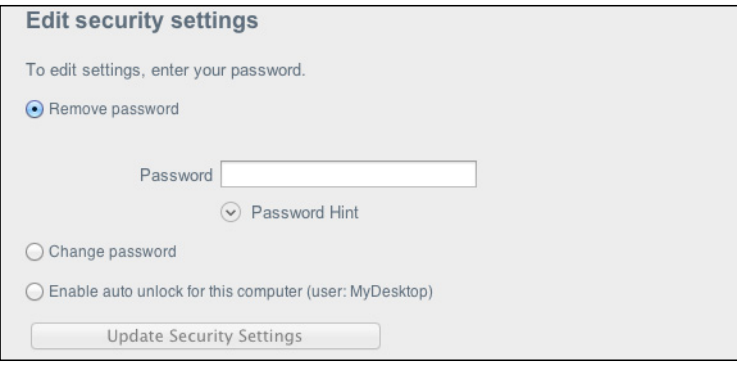

**3.** On the Edit security settings dialog, select the **Change password** option to display the change password dialog:

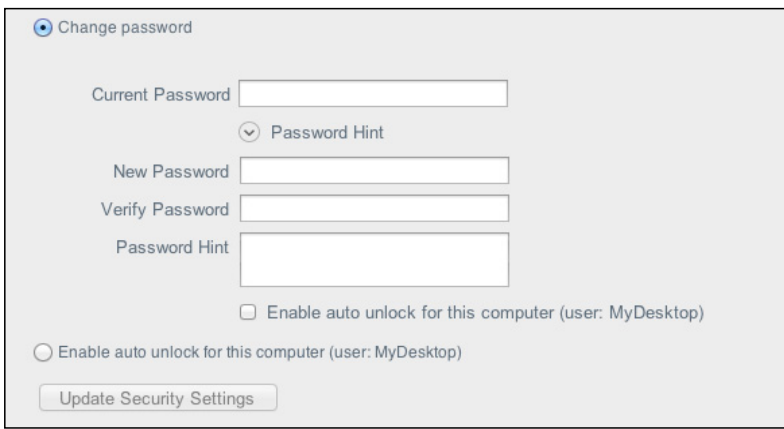

- **4.** On the change password dialog:
	- a. Type your current password in the **Current Password** box.
	- b. Type your new password in the **New Password** box, using up to 25 characters.
	- c. Retype your new password in the **Verify Password** box.
	- d. Type a hint to help remember your new password in the **Password Hint** box.
	- e. Select or clear the **Enable auto unlock for this computer...** check box to signify whether you want the WD Security software to remember your new password for the selected drive on this computer.

#### <span id="page-16-1"></span>f. Click **Update Security Settings**.

**CAUTION!** After changing a password, the drive remains *unlocked* for as long as you continue your current work session. Then the WD Security software:

- **Locks the drive when you shut down your computer, disconnect your drive, or your** computer goes into the sleep mode
- **Requires you to type your password to unlock the drive when you restart your** computer or reconnect your drive, *UNLESS* you selected the **Enable auto unlock for this computer...** check box when you changed your password

# <span id="page-16-0"></span>**Turning Off the Drive Lock Feature**

- **1.** Click **Go** > **Applications** > **WD Security** to display the WD Security screen (see [Figure 5 on page 9](#page-12-2)).
- **2.** If you have more than one supported device connected to your computer, select the one with the password that you want to remove to display the Edit security settings dialog:

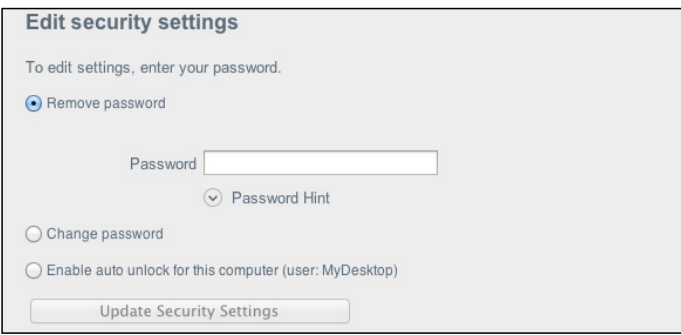

- **3.** On the Edit security settings dialog, the **Remove password** option is selected by default:
	- a. Type your password in the **Password** box.
	- b. Click **Update Security Settings**.

# <span id="page-17-2"></span><span id="page-17-0"></span>**Managing and Customizing the Drive**

This chapter includes the following topics:

**4**

[Checking Drive Health](#page-17-1) [Erasing the Drive](#page-18-0) [Registering the Drive](#page-20-0) [Restoring the WD Software and Disk Image](#page-21-0) [Safely Disconnecting the Drive](#page-21-1) [Setting the Drive Sleep Timer](#page-22-0)

The WD Drive Utilities software (see [Figure 4 on page 9\)](#page-12-3) makes it easy for you to manage and customize your drive for the best possible performance:

- Diagnose—Run diagnostics and status checks to make sure your drive is working properly.
- Sleep Timer—Turn your drive off during extended periods of inactivity to conserve power and extend the life of the drive.
- **Drive Erase—Erase all of the data on the drive, including your password if you have** one.
- About—See the installed software version, check for software updates, and register your drive to receive free technical support during the warranty period and find out about product enhancements and price discount opportunities.

# <span id="page-17-1"></span>**Checking Drive Health**

The WD Drive Utilities software provides three diagnostic tools to help make sure that your drive is performing well. Run the following tests if you are concerned that your drive is not operating properly:

Drive status check

<span id="page-17-3"></span>The drive status check is a failure-prediction function that continuously monitors key internal performance attributes of the drive. A detected increase in drive temperature, noise, or read/write errors, for example, can provide an indication that the drive is approaching a serious failure condition. With advanced warning, you could take precautionary measures, like moving your data to another drive, before a failure occurs.

<span id="page-17-5"></span>The result of a drive status check is a pass or fail evaluation of the drive's condition.

**Quick drive test** 

Your drive has a built-in Data Lifeguard™ diagnostic utility that tests the drive for error conditions. The quick drive test checks the drive for major performance problems.

<span id="page-17-4"></span>The result of a quick drive test is a pass or fail evaluation of the drive's condition.

■ Complete drive test

The most comprehensive drive diagnostic is the complete drive test. It tests every sector for error conditions and inserts bad sector markers as required.

The best time to run the drive diagnostics and status checks is on a regular basis, before you encounter any problems with your drive. And, because they are so fast, running the drive status check and the quick drive test provides a high level of assurance with

minimal inconvenience. Then, run all three whenever you encounter disk error conditions when writing or accessing files.

- <span id="page-18-3"></span>**1.** Click **Go** > **Applications** > **WD Drive Utilities** to display the WD Drive Utilities screen, Diagnose dialog (see [Figure 4 on page 9\)](#page-12-3).
- **2.** If you have more than one supported device connected to your computer, select the one that you want to check.
- **3.** On the Diagnose dialog, click the button for the test that you want to run:
	- **Run Drive Status Check**
	- **Run Quick Drive Test**
	- **Run Complete Drive Test**

# <span id="page-18-2"></span><span id="page-18-0"></span>**Erasing the Drive**

**CAUTION!** Erasing your drive permanently deletes all of the data on the drive. Always make sure that you no longer need any of the data on your drive before erasing it.

*Note:* Erasing your drive also deletes the WD software and all of the support files, utilities, and user manual files. You can download these to restore your to its original configuration after erasing the drive.

Erasing your drive does not erase the WD Drive Unlock utility software files that are on the drive's virtual CD. They remain, even after erasing or reformatting the drive.

The WD Drive Utilities software provides two ways to erase your drive, depending on whether it is locked or not:

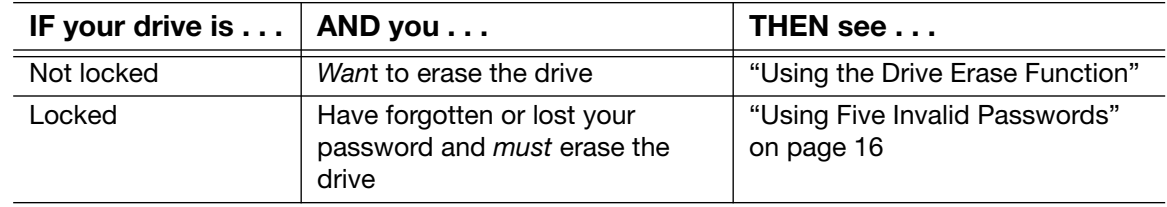

# <span id="page-18-1"></span>**Using the Drive Erase Function**

To erase your drive when it is not locked:

- **1.** Click **Go** > **Applications** > **WD Drive Utilities** to display the WD Drive Utilities screen (see [Figure 4 on page 9](#page-12-3)).
- **2.** If you have more than one supported device connected to your computer, select the one that you want to erase.

**3.** On the WD Drive Utilities screen, click **Drive Erase** to display the drive erase dialog:

<span id="page-19-2"></span><span id="page-19-1"></span>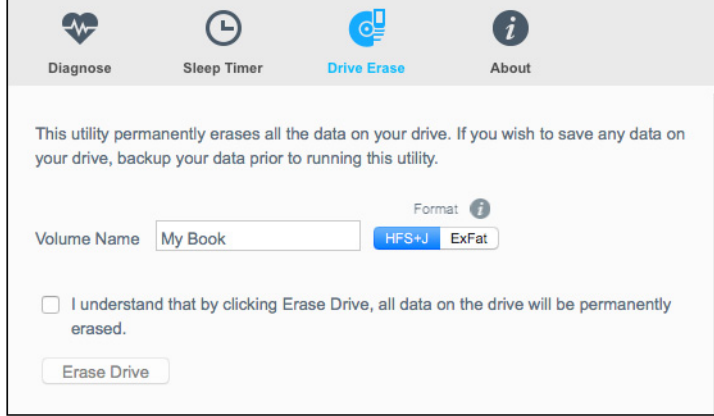

- **4.** On the drive erase dialog:
	- a. If you want to change the volume name, type over the name in the **Volume Name**  box.
	- b. Use the Volume Format selector to specify the format for the new volume, either:
		- $HFS+J$
		- $E = F \times F$ at
	- c. Read the explanation of the loss of data if you erase your drive. If you want to save any of the data that is on the drive, back it up to another device before continuing with the drive erase.
	- d. Select the **I understand...** check box to signify that you accept the risk and activate the **Erase Drive** button.
	- e. Click **Erase Drive**.

Go to *[http://support.wdc.com](http://support.wd.com)* and see Knowledge Base Answer ID 7 for information about downloading and restoring the WD software and disk image on your drive.

*Note:* Erasing your drive also removes your password. If you used a password to protect your drive, you will need to re-create it after restoring the WD software and disk image. (See ["Password Protecting the Drive" on](#page-13-3)  [page 10.](#page-13-3))

### <span id="page-19-0"></span>**Using Five Invalid Passwords**

When you have forgotten or lost your password, you can erase the drive by entering five invalid passwords on the Unlock Drive dialog. See:

- ["With the WD Security or WD Drive Utilities Software" on page 11](#page-14-2)
- ["Changing Your Password" on page 12](#page-15-1)
- **1.** On the Unlock Drive dialog, make five attempts to unlock the drive by:
	- a. Typing a password in the **Password** box.
	- b. Clicking **Unlock Drive**.
- **2.** Entering the fifth invalid password displays a too many password attempts dialog, depending on the application you used to open the Unlock Drive dialog:

**Using the WD Security or WD Drive Utilities software:** 

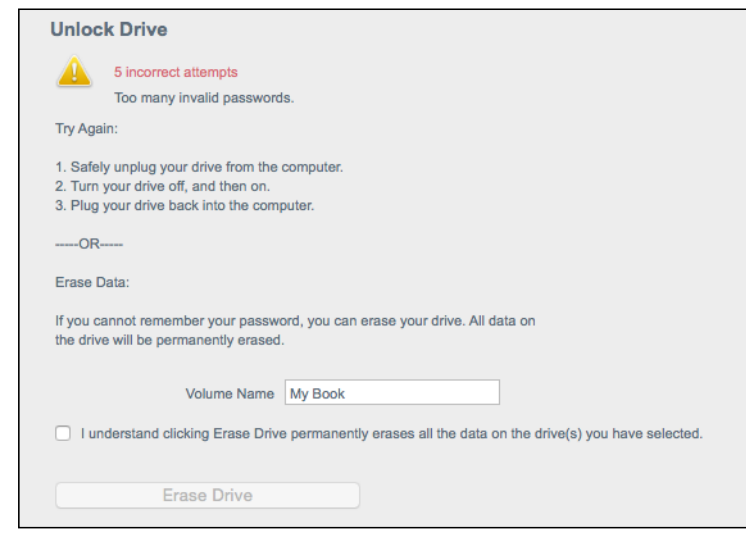

- **3.** To erase your drive:
	- a. If you want to change the volume name, type over the name in the **Volume Name** box.
	- b. Read the explanation about erasing all of the data on the drive and select the **I understand...** check box to indicate that you accept the risk and activate the **Erase Drive** button.
	- c. Click **Erase Drive**.

Go to *[http://support.wdc.com](http://support.wd.com)* and see Knowledge Base Answer ID 7 for information about downloading and restoring the WD software and disk image on your drive.

<span id="page-20-3"></span>*Note:* Erasing your drive also removes your password. If you still want to use a password to protect your drive, you will need to re-create it after restoring the WD software and disk image. (See ["Password Protecting the Drive"](#page-13-3)  [on page 10](#page-13-3).)

# <span id="page-20-1"></span><span id="page-20-0"></span>**Registering the Drive**

The WD Drive Utilities software uses your computer's Internet connection to register your drive. Registering the drive provides free technical support during the warranty period and keeps you up-to-date on the latest WD products.

- **1.** Make sure that your computer is connected to the Internet.
- **2.** Click **Go** > **Applications** > **WD Drive Utilities** to display the WD Drive Utilities screen (see [Figure 4 on page 9](#page-12-3)).
- **3.** If you have more than one supported device connected to your computer, select the one that you want to register.
- <span id="page-20-4"></span><span id="page-20-2"></span>**4.** Click **About** > **Register** to display the registration dialog:
- **5.** On the registration dialog:
	- a. Type your first name in the **First name** box.
	- b. Type your last name in the **Last name** box.
	- c. Type your email address in the **Email** box.

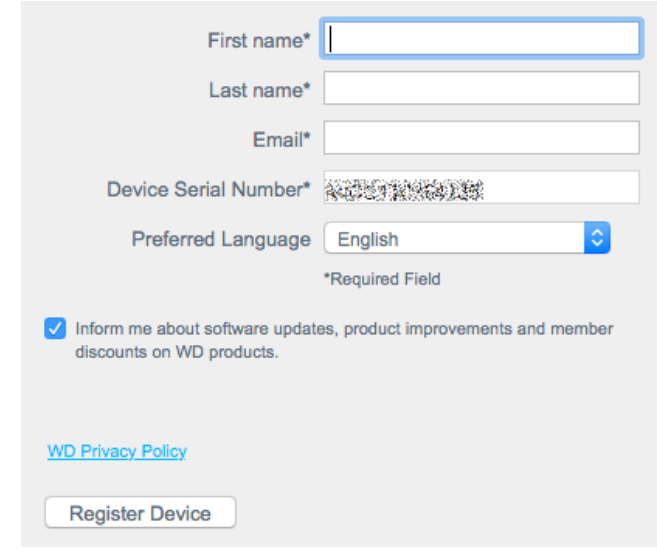

- d. Select your language in the **Preferred Language** box.
- e. Select or clear the **Inform me about...** check box to specify whether you want to receive notifications about software updates, product enhancements, and price discount opportunities.
- <span id="page-21-4"></span>f. Click **Register Device**.

# <span id="page-21-0"></span>**Restoring the WD Software and Disk Image**

In addition to deleting all of the data on your drive, erasing or reformatting the drive also removes the WD software and all of the support files, utilities, online help, and user manual files.

If you ever need to remove and reinstall the WD software on your computer, or move the drive to another computer and install the software there, you will need to restore the WD software and disk image on your drive. To do this, after you have erased or reformatted the drive, go to *[http://support.wdc.com](http://support.wd.com)* and see Knowledge Base Answer ID 7.

# <span id="page-21-3"></span><span id="page-21-1"></span>**Safely Disconnecting the Drive**

<span id="page-21-2"></span>**CAUTION!** To prevent data loss, close all active windows and applications before shutting down or disconnecting the drive.

- **1.** Safely disconnect the drive by either:
	- Right-clicking the drive icon on the WD Security or WD Drive Utilities screen and selecting the **Eject Disk** option:

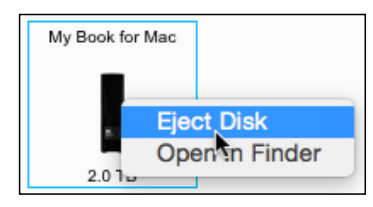

 Right- or control-clicking the My Book icon on the desktop and selecting the: **Eject "My Book for Mac"** option:

<span id="page-22-1"></span>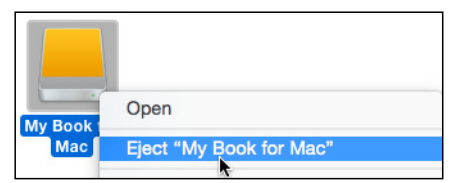

**2.** Wait for the power/activity LED to stop flashing before disconnecting the drive from the computer.

# <span id="page-22-0"></span>**Setting the Drive Sleep Timer**

The drive sleep timer turns off the power to your drive after a certain period of inactivity to conserve power and minimize long-term wear on the drive.

- **1.** Click **Go** > **Applications** > **WD Drive Utilities** to display the WD Drive Utilities screen (see [Figure 4 on page 9](#page-12-3)).
- **2.** If you have more than one supported device connected to your computer, select the one that you want to set.
- **3.** Click **Sleep Timer** to display the Sleep Timer dialog:

<span id="page-22-2"></span>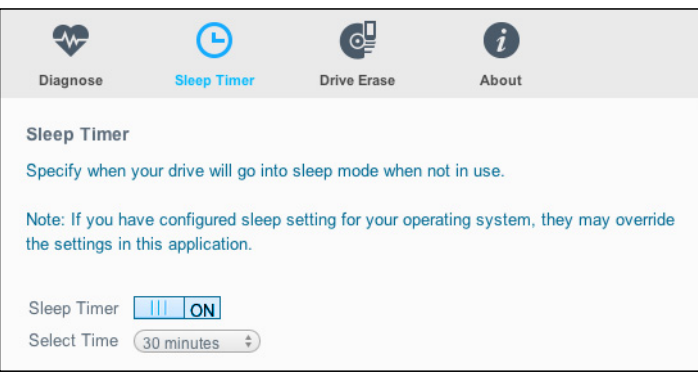

- **4.** On the Sleep Timer dialog:
	- a. Verify or click the on/off toggle button to the **ON** position.
	- b. In the **Select Time** box, select the inactivity period for turning off the drive.

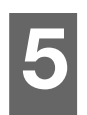

# <span id="page-23-0"></span>**Using the Drive with Windows**

The drive is formatted as a single HFS+J partition for compatibility with Mac OS X operating systems. To use the drive on Windows computers, you must reformat it to a single NTFS partition.

This chapter includes the following topics:

[Reformatting the Drive](#page-23-1) [Restoring the WD Software and Disk Image](#page-23-2)

# <span id="page-23-3"></span><span id="page-23-1"></span>**Reformatting the Drive**

**CAUTION!** Reformatting the drive erases all its contents. If you have already saved files on the drive, be sure to back them up before reformatting it.

Go to *[http://support.wdc.com](http://support.wd.com)* and refer to Knowledge Base Answer ID 3865 for information about reformatting the drive.

See "Troubleshooting" on page 22 for more information about reformatting a drive.

# <span id="page-23-4"></span><span id="page-23-2"></span>**Restoring the WD Software and Disk Image**

After you have reformatted your drive for use on Windows computers, go to *[http://support.wdc.com](http://support.wd.com)* and see Knowledge Base Answer ID 7 for information about downloading and restoring the Windows version of the WD Apps software and disk image.

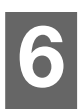

# **Troubleshooting 6**1

<span id="page-24-0"></span>This chapter includes the following topics:

<span id="page-24-3"></span>[Installing, Partitioning, and Formatting the Drive](#page-24-1) [Frequently Asked Questions](#page-24-2)

# <span id="page-24-1"></span>**Installing, Partitioning, and Formatting the Drive**

<span id="page-24-4"></span>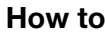

**How to Answer ID**

- Partition, and format a WD drive on Windows (8, 7, Vista) and Mac OS X 3865
- Convert a Mac OS X GPT partition to an NTFS partition in Windows 7 or Vista 3647
- Download software, utilities, firmware updates, and drivers for WD products (from the Downloads Library) 1425
- Format a WD external hard drive in FAT32<sup>\*</sup> (to use Windows or Mac OS X) 291

\*The FAT32 file system has a maximum individual file size of 4 GB and cannot create partitions larger than 32 GB in Windows. To create partitions larger than 32 GB in FAT32 when reformatting the drive, download the External USB/FireWire FAT32 Formatting Utility from *[http://support.wd.com/product/download](http://support.wd.com/product/download.asp?lang=en)*. Windows users can avoid these size limitation by formatting the drive to NTFS using either the Windows Disk Management utility or similar third-party software.

For further details, see:

- Answer ID 291 at *[http://support.wdc.com](http://support.wd.com)*
- Article IDs 314463 and # 184006 at *[support.microsoft.com](http://support.microsoft.com)*
- The appropriate third-party software documentation or support organization

If you have problems installing or using this product, refer to this troubleshooting section or visit our support website at *[http://support.wdc.com](http://support.wd.com)* and search our knowledge base for more help.

# <span id="page-24-2"></span>**Frequently Asked Questions**

- *Q: Why is the drive not recognized under My Computer or on the computer desktop?*
- **A:** If your system has a USB 3.0 or USB 2.0 PCI adapter card, be sure that its drivers are installed before connecting your WD USB 3.0 external storage product. The drive is not recognized correctly unless USB 3.0 or USB 2.0 root hub and host controller drivers are installed. Contact the adapter card manufacturer for installation procedures.
- *Q: Why won't my computer boot when I connect my USB drive to the computer before booting?*
- **A:** Depending on your system configuration, your computer might try to boot from your WD portable USB drive. Refer to your system's motherboard BIOS setting documentation to disable this feature or visit *[http://support.wdc.com](http://support.wd.com)* and see Knowledge Base Answer ID 1201. For more information about booting from external drives, refer to your system documentation or contact your system manufacturer.
- *Q: Why is the data transfer rate slow?*
- **A:** Your system may be operating at USB 1.1 speeds due to an incorrect driver installation of the USB 3.0 or USB 2.0 adapter card or a system that does not support USB 3.0 or USB 2.0.
- *Q: How do I determine whether or not my system supports USB 3.0 or USB 2.0?*
- **A:** Refer to your USB card documentation or contact your USB card manufacturer.

*Note:* If your USB 3.0 or USB 2.0 controller is built in to the system motherboard, be sure to install the appropriate chipset support for your motherboard. Refer to your motherboard or system manual for more information.

- *Q: What happens when a USB 3.0 or USB 2.0 device is plugged into a USB 1.1 port or hub?*
- **A:** USB 3.0 and USB 2.0 are backward-compatible with USB 1.1. When connected to a USB 1.1 port or hub, a USB 3.0 or USB 2.0 device operates at the USB 1.1 full speed of up to 12 Mbps.

If your system includes a PCI Express slot, you can achieve USB transfer rates by installing a PCI Express adapter card. Contact the card manufacturer for installation procedures and more information.

# **7**

# <span id="page-26-0"></span>**Compliance and Warranty Information**

This appendix includes the following topics:

<span id="page-26-5"></span>[Regulatory Compliance](#page-26-1) [Environmental Compliance \(China\)](#page-27-3) [Warranty Information \(All Regions Except Australia/New Zealand\)](#page-28-0) [Warranty Information \(Australia/New Zealand\)](#page-29-0) [GNU General Public License \("GPL"\)](#page-31-0)

# <span id="page-26-1"></span>**Regulatory Compliance**

# <span id="page-26-2"></span>**FCC Class B Information**

Operation of this device is subject to the following conditions:

- This device may not cause harmful interference.
- This device must accept any interference received, including interference that may cause undesired operation.

This device has been tested and found to comply with the limits for a Class B digital device, pursuant to Part 15 of the FCC Rules. These limits are designed to provide reasonable protection against harmful interference in a residential installation. This device generates, uses, and can radiate radio frequency energy and, if not installed and used in accordance with the instructions, may cause harmful interference to radio or television reception. However, there is no guarantee that interference will not occur in a particular installation. If this equipment does cause harmful interference to radio or television reception, which can be determined by turning the equipment off and on, you are encouraged to try to correct the interference by one or more of the following measures:

- Reorient or relocate the receiving antenna.
- **Increase the separation between the equipment and the receiver.**
- Connect the equipment into an outlet on a circuit different from that to which the receiver is connected.
- Consult the dealer or an experienced radio/television technician for help.

Any changes or modifications not expressly approved by WD could void your authority to operate this device.

# <span id="page-26-3"></span>**ICES/NMB-003 Compliance**

Cet appareil de la classe B est conforme à la norme NMB-003 du Canada.

This device complies with Canadian ICES-003 Class B.

# <span id="page-26-6"></span><span id="page-26-4"></span>**Safety Compliance**

Approved for US and Canada. CAN/CSA-C22.2 No. 60950-1, UL 60950-1: Safety of Information Technology Equipment.

Approuvé pour les Etats-Unis et le Canada. CAN/CSA-C22.2 No. 60950-1: Sûreté d'équipement de technologie de l'information.

# <span id="page-27-0"></span>**CE Compliance for Europe**

Marking by the CE symbol indicates compliance of this system to the applicable Council Directives of the European Union, including the EMC Directive (2004/108/EC) and the Low Voltage Directive (2006/95/EC). A "Declaration of Conformity" in accordance with the applicable directives has been made and is on file at Western Digital Europe.

# <span id="page-27-1"></span>**GS Mark (Germany only)**

Machine noise - regulation 3. GPSGV: Unless declared otherwise, the highest level of sound pressure from this product is 70db(A) or less, per EN ISO 7779. Maschinenlärminformations-Verordnung 3. GPSGV: Der höchste Schalldruckpegel beträgt 70 db(A) oder weniger gemäß EN ISO 7779, falls nicht anders gekennzeichnet oder spezifiziert.

# <span id="page-27-5"></span><span id="page-27-2"></span>**KC Notice (Republic of Korea only)**

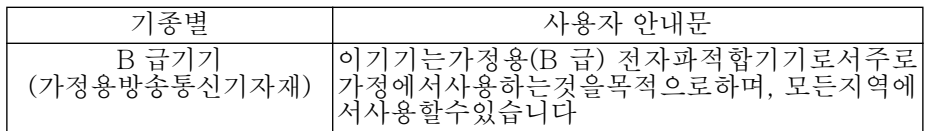

# <span id="page-27-4"></span><span id="page-27-3"></span>**Environmental Compliance (China)**

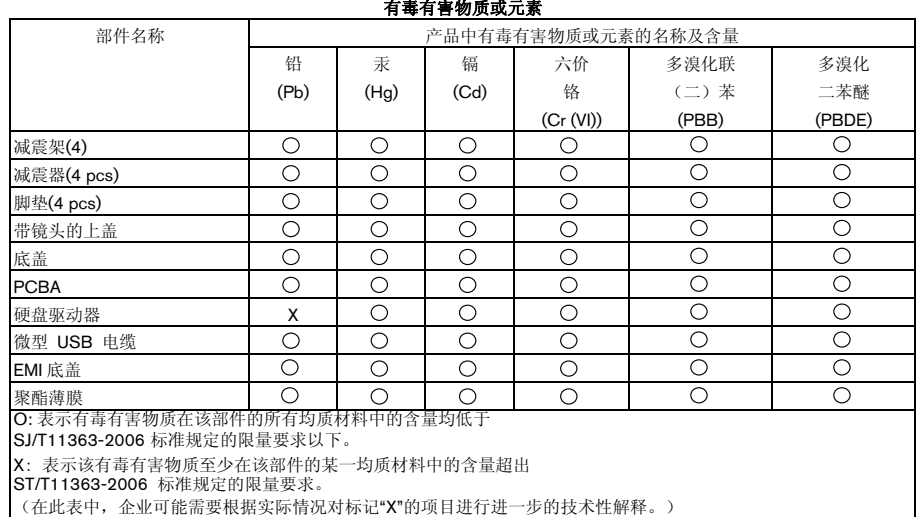

# <span id="page-28-5"></span><span id="page-28-0"></span>**Warranty Information (All Regions Except Australia/ New Zealand)**

# <span id="page-28-4"></span><span id="page-28-1"></span>**Obtaining Service**

WD values your business and always attempts to provide you the very best of service. If this Product requires maintenance, either contact the dealer from whom you originally purchased the Product or visit our product support website at

*<http://support.wd.com/warranty/policy.asp>* for information on how to obtain service or a Return Material Authorization (RMA). If it is determined that the Product may be defective, you will be given an RMA number and instructions for Product return. An unauthorized return (i.e., one for which an RMA number has not been issued) will be returned to you at your expense. Authorized returns must be shipped in an approved shipping container, prepaid and insured, to the address provided on your return paperwork. Your original box and packaging materials should be kept for storing or shipping your WD product. To conclusively establish the period of warranty, check the warranty expiration (serial number required) via

*<http://support.wd.com/warranty/policy.asp>*. WD shall have no liability for lost data regardless of the cause, recovery of lost data, or data contained in any Product placed in its possession.

# <span id="page-28-3"></span><span id="page-28-2"></span>**Limited Warranty**

WD warrants that the Product, in the course of its normal use, will for the term defined below, be free from defects in material and workmanship and will conform to WD's specification therefor. The term of your limited warranty depends on the country in which your Product was purchased. The term of your limited warranty is for 2 years in the North, South and Central America region, 2 years in the Europe, the Middle East and Africa region, and 3 years in the Asia Pacific region, unless otherwise required by law. The term of your limited warranty period shall commence on the purchase date appearing on your purchase receipt. WD shall have no liability for any Product returned if WD determines that the Product was stolen from WD, is counterfeit or fake, or that the asserted defect a) is not present, b) cannot reasonably be rectified because of damage occurring before WD receives the Product, or c) is attributable to misuse, improper installation, alteration (including removing or obliterating labels and opening or removing external enclosures, unless the product is on the list of limited user-serviceable products and the specific alteration is within the scope of the applicable instructions, as found at *<http://support.wd.com/warranty/policy.asp>*), accident or mishandling while in the possession of someone other than WD. Subject to the limitations specified above, your sole and exclusive warranty shall be, during the period of warranty specified above and at WD's option, the repair or replacement of the Product.

The foregoing limited warranty is WD's sole warranty and is applicable only to products sold as new. The remedies provided herein are in lieu of a) any and all other remedies and warranties, whether expressed, implied or statutory, including but not limited to, any implied warranty of merchantability or fitness for a particular purpose, and b) any and all obligations and liabilities of WD for damages including, but not limited to accidental, consequential, or special damages, or any financial loss, lost profits or expenses, or lost data arising out of or in connection with the purchase, use, or performance of the Product, even if WD has been advised of the possibility of such damages. In the United States, some states do not allow exclusion or limitations of incidental or consequential damages, so the limitations above may not apply to you. This warranty gives you specific legal rights, and you may also have other rights which vary from state to state.

# <span id="page-29-3"></span><span id="page-29-0"></span>**Warranty Information (Australia/New Zealand)**

Nothing in this warranty modifies or excludes your legal rights under the Australian Competition and Consumer Act or the New Zealand Consumer Guarantees Act. This warranty identifies WD's preferred approach to resolving warranty claims which is likely to be quick and simple for all parties.

No other warranties either express or implied by law, including but not limited to those contained in the Sale of Goods Act, are made with respect to the Product. If you purchased your Product in New Zealand for the purposes of a business, you acknowledge and agree that the New Zealand Consumer Guarantees Act does not apply. In Australia, our goods come with guarantees that cannot be excluded under the Australian Consumer Law. You are entitled to a replacement or refund for a major failure and compensation for any other reasonably foreseeable loss or damage. You are also entitled to have the goods repaired or replaced if goods fail to be of acceptable quality and the failure does not amount to a major failure. What constitutes a major failure is set out in the Australian Consumer Law.

# <span id="page-29-2"></span><span id="page-29-1"></span>**Obtaining Service**

WD values your business and always attempts to provide you the very best of service. Should you encounter any problem, please give us an opportunity to address it before returning this Product. Most technical support questions can be answered through our knowledge base or email support service at *[http://support.wdc.com](http://support.wd.com)*. If the answer is not available or, if you prefer, please contact WD at the applicable telephone number shown in the front of this document.

If you wish to make a claim, you should initially contact the dealer from whom you originally purchased the Product. If you are unable to contact the dealer from whom you originally purchased the Product, please visit our product support Web site at *[http://support.wdc.com](http://support.wd.com)* for information on how to obtain service or a Return Material Authorization (RMA). If it is determined that the Product may be defective, you will be given an RMA number and instructions for Product return. An unauthorized return (i.e., one for which an RMA number has not been issued) will be returned to you at your expense. Authorized returns must be shipped in an approved shipping container, prepaid and insured, to the address provided with your RMA number. If following receipt of a qualifying claim under this warranty, WD or the dealer from whom you originally purchased the Product determines that your claim is valid, WD or such dealer shall, at its discretion, either repair or replace the Product with an equivalent or better Product or refund the cost of the Product to you. You are responsible for any expenses associated with a claim under this warranty. The benefits provided to you under this warranty are in addition to other rights and remedies available to you under the Australian Competition and Consumer Act or the New Zealand Consumer Guarantees Act.

Your original box and packaging materials should be kept for storing or shipping your WD product. To conclusively establish the period of warranty, check the warranty expiration (serial number required) via *[http://support.wdc.com](http://support.wd.com)*.

Western Digital Technologies, Inc. 3355 Michelson Drive, Suite 100 Irvine, California 92612

### <span id="page-30-1"></span><span id="page-30-0"></span>**Warranty**

WD warrants that the Product, in the course of its normal use, will for the term defined below, be free from defects in material and workmanship and will conform to WD's specifications. The term of your warranty is 3 year in Australia and New Zealand, unless otherwise required by law. The term of your warranty period shall commence on the purchase date appearing on your purchase receipt from an authorized distributor or authorized reseller. Proof of purchase shall be required to be eligible for this warranty and to establish the commencement date of this warranty. Warranty service will not be provided unless the Product is returned to an authorized distributor, authorized reseller or regional WD return center where the Product was first shipped by WD. WD may at its discretion make extended warranties available for purchase. WD shall have no liability for any Product returned if WD determines that the Product was (i) not purchased from an authorized distributor or authorized reseller, (ii) not used in accordance with WD specifications and instructions, (iii) not used for its intended function, or (iv) stolen from WD, or that the asserted defect a) is not present, b) cannot reasonably be rectified because of damage occurring before WD receives the Product, or c) is attributable to misuse, improper installation, alteration (including removing or obliterating labels and opening or removing external enclosures, including the mounting frame, unless the product is on the list of limited user-serviceable products and the specific alteration is within the scope of the applicable instructions, as found at *[http://support.wdc.com](http://support.wd.com)*), accident or mishandling while in the possession of someone other than WD.

**PRODUCTS ARE COMPLEX AND FRAGILE ITEMS THAT MAY OCCASSIONALY FAIL DUE TO (A) EXTERNAL CAUSES, INCLUDING WITHOUT LIMITATION, MISHANDLING, EXPOSURE TO HEAT, COLD, AND HUMIDITY, AND POWER FAILURES, OR (B) INTERNAL FAULTS. SUCH FAILURES CAN RESULT IN THE LOSS, CORRUPTION, DELETION OR ALTERATION OF DATA. NOTE THAT YOU SHALL BE RESPONSIBLE FOR THE LOSS, CORRUPTION, DELETION OR ALTERATION OF DATA HOWSOEVER CAUSED, AND FOR BACKING UP AND PROTECTING DATA AGAINST LOSS, CORRUPTION, DELETION OR ALTERATION. YOU AGREE TO CONTINUALLY BACK UP ALL DATA ON THE PRODUCT, AND TO COMPLETE A BACKUP PRIOR TO SEEKING ANY GENERAL SERVICE AND TECHNICAL SUPPORT FROM WD.**

In Australia, if the Product is not of a kind ordinarily acquired for personal, domestic or household use or consumption, provided it is fair and reasonable to do so, WD limits its liability to replacement of the Product or supply of equivalent or better Product.

This warranty shall extend to repaired or replaced Products for the balance of the applicable period of the original warranty or ninety (90) days from the date of shipment of a repaired or replaced Product, whichever is longer. This warranty is WD's sole manufacturer's warranty and is applicable only to Products sold as new.

# <span id="page-31-1"></span><span id="page-31-0"></span>**GNU General Public License ("GPL")**

Firmware incorporated into this product may include third party copyrighted software licensed under the GPL or Lesser General Public License ("LGPL") (collectively, "GPL Software") and not Western Digital's End User License Agreement. In accordance with the GPL, if applicable: 1) the source code for the GPL Software may be downloaded at no charge from *[http://support.wdc.com/download/gpl](http://support.wd.com/download/gpl)* or obtained on CD for a nominal charge from *[http://support.wdc.com/download/gpl](http://support.wd.com/download/gpl)* or by calling Customer Support within three years of the date of purchase; 2) you may re-use, re-distribute, and modify the GPL Software; 3) with respect solely to the GPL Software, no warranty is provided, to the extent permitted by applicable law; and 4) a copy of the GPL is included herewith, may be obtained at*<http://www.gnu.org>*, and may also be found at *[http://support.wdc.com/download/gpl](http://support.wd.com/download/gpl)*. Modification of or tampering with the Software, including but not limited to any Open Source Software, is solely at your own risk. Western Digital is not responsible for any such modification or tampering. Western Digital will not support any product in which you have or have attempted to modify the Software supplied by Western Digital.

# <span id="page-32-0"></span>**Index**

# **A**

Accessories, optional [1](#page-4-3)

### **C**

CAUTION about erasing the drive [15](#page-18-2) lost passwords [10](#page-13-4) preventing data loss when disconnecting [18](#page-21-2) your unlocked drive [10,](#page-13-5) [13](#page-16-1) China RoHS, environmental compliance [24](#page-27-4) Compatibility with operating systems [2](#page-5-3) Compliance, regulatory [23](#page-26-5) Converting drive format [21](#page-24-4) Creating a password [10](#page-13-4)

# **D**

Diagnose dialog [15](#page-18-3) Disconnecting the drive [18](#page-21-3) Disk image, downloading and restoring [18,](#page-21-4) [20](#page-23-4) Drive diagnostics and status checks [14](#page-17-3) disconnecting [18](#page-21-3) handling precautions [3](#page-6-5) sleep timer [19](#page-22-1) Drive Erase dialog [16](#page-19-1) Drive status check [14](#page-17-3) Drive Utilities Diagnose dialog [15](#page-18-3) Drive Erase dialog [16](#page-19-1) registration dialog [17](#page-20-2) Sleep Timer dialog [19](#page-22-2)

# **E**

Environmental compliance, China RoHS [24](#page-27-4) Erase Drive dialog [16](#page-19-2) Erasing the drive [15](#page-18-2)

# **F**

Front and back views [2](#page-5-4) Full media scan [14](#page-17-4)

# **G**

GNU General Public License [28](#page-31-1)

# **H**

Handling precautions [3](#page-6-6)

# **K**

KC notice (Republic of Korea) [24](#page-27-5) Kensington security slot [3](#page-6-7)

### **L**

Limited warranty information [25](#page-28-3)

# **N**

NTFS format [2](#page-5-5)

# **O**

Obtaining service [25,](#page-28-4) [26](#page-29-2) Online support, accessing [ii](#page-1-3) Operating system requirements [2](#page-5-3) Operating systems [2](#page-5-6)

# **P**

Password protecting your drive [10](#page-13-4) CAUTION about lost passwords [10](#page-13-4) Physical description [2](#page-5-4) Precautions for handling the drive [3](#page-6-5) Product registration [3](#page-6-8)

# **Q**

Quick drive test [14](#page-17-5)

# **R**

Reformatting the drive [20](#page-23-3), [21](#page-24-4) Registering your drive [17](#page-20-3) Registration dialog [17](#page-20-4) Registration, online [3](#page-6-8) Regulatory compliance [23](#page-26-5) Requirements, operating systems [2](#page-5-3) Restoring the software disk image [18](#page-21-4), [20](#page-23-4)

# **S**

Safety compliance [23](#page-26-6) Sleep Timer dialog [19](#page-22-1) Settings *[See](#page-33-0)* Drive Settings System compatibility [2](#page-5-7)

# **U**

Unlocking the drive [11](#page-14-3) with the WD Security or WD Drive Utilities software [11](#page-14-4) USB drive interface [3](#page-6-9)

# **W**

Warranty information [25](#page-28-5), [26](#page-29-3), [27](#page-30-1) WD Drive Utilities software Diagnose dialog [15](#page-18-3) Drive Erase dialog [16](#page-19-1) registration dialog [17](#page-20-2) screen [9](#page-12-4) Sleep Timer dialog [19](#page-22-2) WD Drive Utilities software screen [9](#page-12-5) WD service [25](#page-28-4), [26](#page-29-2)

© 2016 Western Digital Technologies, Inc. All rights reserved.

Western Digital 3355 Michelson Drive, Suite 100 Irvine, California 92612 U.S.A. 4779-705108-A03 May 2016

<span id="page-33-0"></span>Information furnished by WD is believed to be accurate and reliable; however, no responsibility is assumed by WD for its use nor for any infringement of patents or other rights of third parties which may result from its use. No license is granted by implication or otherwise under any patent or patent rights of WD. WD reserves the right to change specifications at any time without notice.

Western Digital, WD, the WD logo, and My Book are registered trademarks and WD Drive Utilities, WD Security, and Data Lifeguard are trademarks of Western Digital Technologies, Inc. in the US and/or other countries. Apple, Mac, OS X, and Time Machine are trademarks of Apple, Inc., registered in the U.S. and other countries. Pictures shown may vary from actual products.